Digital Camera Model No. **DC-FZ10002** DVQW1564ZA

# **Quick Guide for 4K Photo**

## **Catching the moment you really want ([4K Burst] / [4K Burst(S/S)] / [4K Pre-Burst])**

You can take burst pictures of approximately 8 million pixels with a burst rate of 30 fps. You can select and save a frame from the burst file.

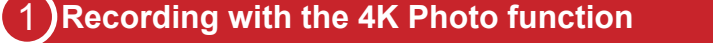

- 
- **2 Press [MENU/SET] to display the [Rec] menu**
- **3 Select [4K PHOTO] in the [Rec] menu, and press [MENU/SET]**
- **4 Press ▲ ▼ to select the recording method, and press [MENU/SET]** Press the shutter button halfway to display the recording screen.

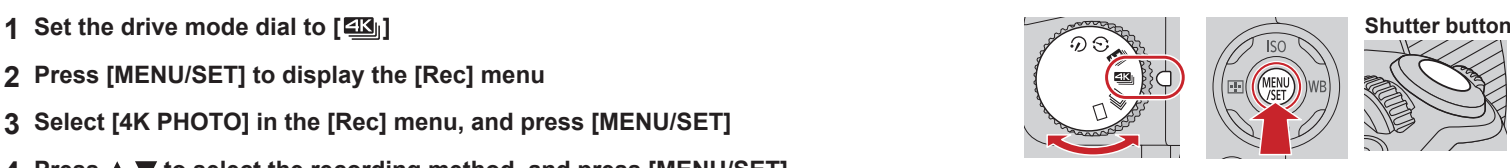

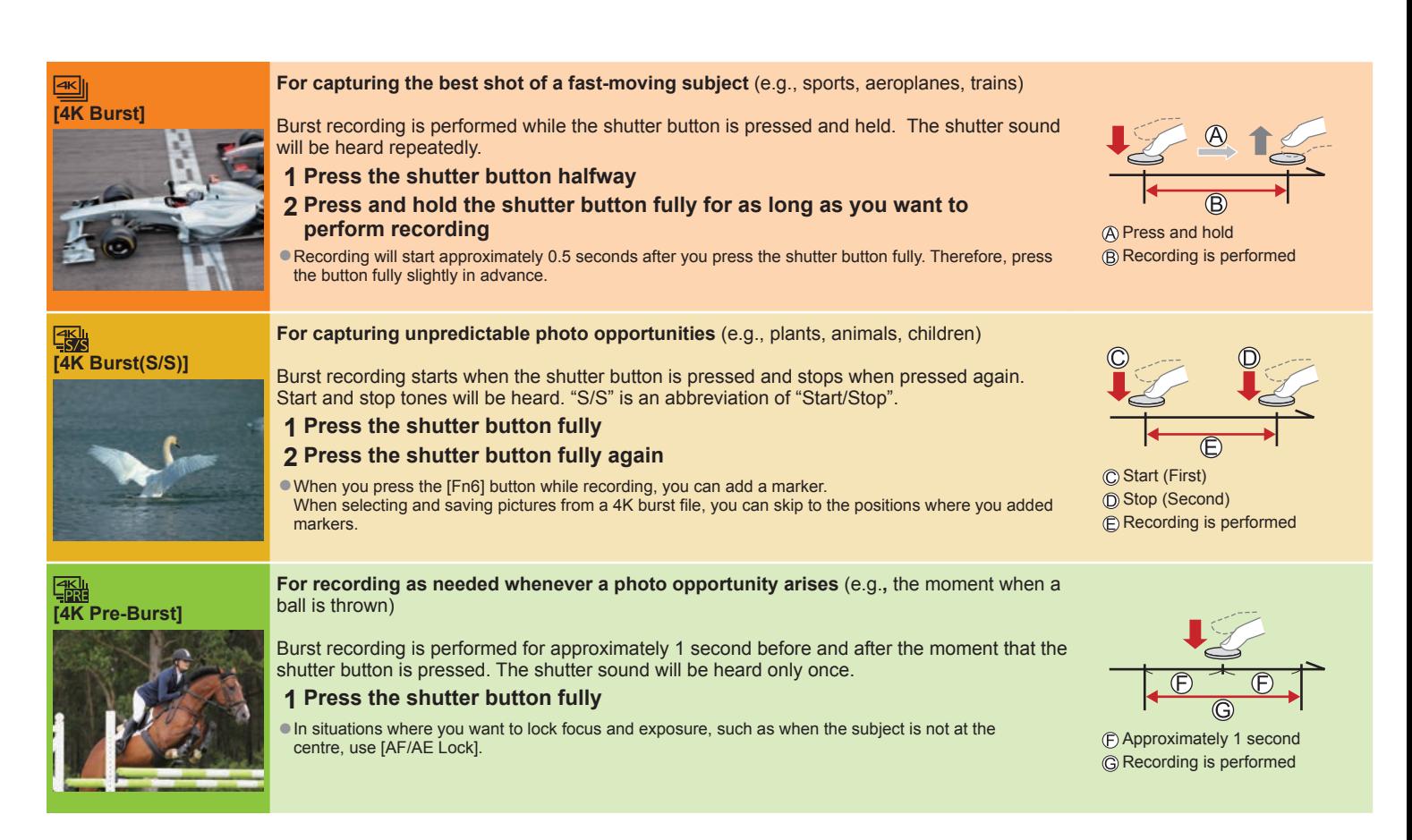

●Burst pictures are saved as a single 4K burst file in the MP4 format.

- Use a UHS Speed Class 3 card.
- ●When recording, the angle of view becomes narrower.
- ●If you are using Auto Focus, continuous AF will work while recording. Focus will be adjusted continuously.
- ●You can reduce the blur of the subject by setting a faster shutter speed.
- Approximate shutter speed for outdoor recording in fine weather conditions: 1/1000 seconds or faster.
- ●Recording stops when the continuous recording time exceeds 29 minutes and 59 seconds.
- When using an SDHC memory card, files are split into smaller picture files for recording and playback if the file size exceeds 4 GB. (You can continue to record pictures without interruption.)
- If using an SDXC memory card, you can record pictures in a single file even if the size is greater than 4 GB.
- If the surrounding temperature is high or 4K photos are recorded continuously,  $[\triangle]$  may be displayed and recording may be stopped halfway through. Wait until the camera cools down.
- ●When [  $\frac{1}{24}$ ] ([4K Pre-Burst]) is set, the battery drains faster and the camera temperature rises. (to protect itself, the camera may switch to [  $\text{N}$ ] ([4K Burst])) Select [ [ $\frac{100}{2000}$ ] ([4K Pre-Burst]) only when recording

### **Selecting pictures from 4K burst file and saving**

Markers have been set by the camera automatically on a scene in which a face or the movement of a subject is detected during recording, for example, at the scene when a vehicle passes by or a person turns around. (Auto Marking)

- **1** Select a picture with the  $[\sqrt{m}]$  on the playback screen, and press  $\blacktriangle$ ●In the case of recording with [ ] ([4K Pre-Burst]), proceed to the step **3**.
- **2 Drag the slide bar to perform rough scene selection** ●You can skip to a marked position by touching the marker. **White marker:** Manually set marker / **Green marker:** Marker set by the camera automatically
- **3 Drag to select the frame you want to save as a picture**
- **4 Touch [ ] to save the picture**

●The selected picture will be saved as a new picture in the JPEG format separate from the 4K burst file.

#### **Showing movement by combining a sequence of pictures ([Sequence Composition])**

- **1 Select [Sequence Composition] from the [Playback] menu**
- 2 Use  $\blacktriangleleft$  to select the 4K burst files and press [MENU/SET]
- **3 Select frames to combine (from 3 to 40 frames)**
- **4 Press to select [Save], and then press [MENU/SET]**

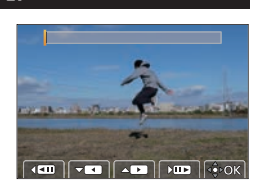

#### **Adjusting the focus after recording ([Post Focus] / [Focus Stacking])**

You can record 4K burst pictures while changing the focus point and then select a focus point after recording.

## **Recording using [Post Focus]**

●We recommend using a tripod to perform [Focus Stacking].

- **1** Set the drive mode dial to  $[\mathbf{w}]$
- **2 Determine the composition and press the shutter button halfway** ●Do not change the composition or the distance to subject before completion of recording.
- **3 Press the shutter button fully to start recording** ●When the recording progress bar disappears, recording automatically ends.

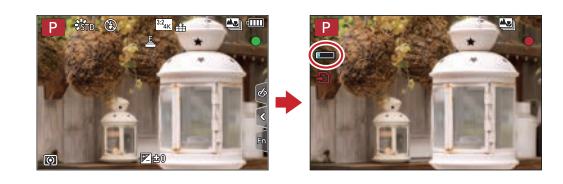

 $Fn6 \nightharpoonup$  $\overline{\mathcal{L}^{\bullet}(\mathbf{e})}$ 

#### **Selecting a focus point ([Post Focus])**

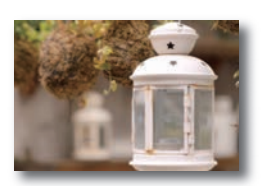

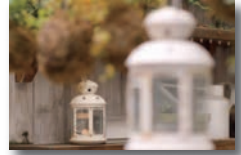

- **1 On the playback screen, select the image with the [** $\sqrt{m}$ **] icon and press**  $\triangle$
- **2 Touch the focus point**
	- If there are no pictures with the focus on the selected point, a red frame will be displayed, and pictures cannot be saved.
	- $\bullet$  To enlarge the display, touch  $\lbrack \text{\textcircled{a}} \rbrack$ . You can make fine adjustments to the focus by dragging the slide bar during enlarged display.
- **3 Touch [ ] to save the picture**
	- ●The selected picture will be saved as a new separate file in the JPEG format.

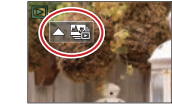

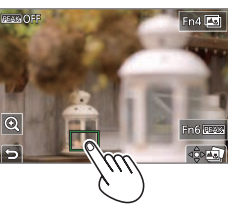

## **Increasing the focus range ([Focus Stacking])**

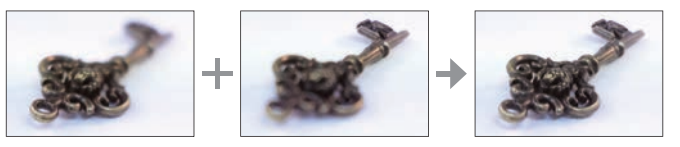

- **1 Touch [ ] on screen in step 2 of "Selecting a focus point ([Post Focus])"**
- **2 Choose a stacking method and touch it [Auto Merging] / [Range Merging]**
- **3 (When selecting [Range Merging]) Touch the focus point**
	- Select positions at two or more points. ●Focus points between the selected two positions
	- will be selected. ●Positions that cannot be selected, or that would
	- produce an unnatural result will be greyed out. ●Touch a position again to deselect it.
- **4 Touch [** $\cdot \cdot \cdot \cdot$ **Edd**] **to combine and save the picture** The picture

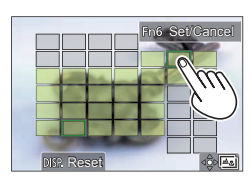